## 5577-M モデル プリンターLAN 設定ツール 操作手順書

本製品では「操作パネル」からネットワーク関連の設定は行えませんので、別途 Windows PC に「プリ ンターLAN 設定ツール」を導入いただき、本製品と同じイーサーネットハブに接続して設定を行ってい ただく必要があります。

以下の手順で IP アドレスを設定していただき、詳細設定は WEB ブラウザーから行ってください。

## 準備編

1.弊社ホームページから、プリンターLAN 設定ツールをダウンロードしてください。 [http://www.jbat.co.jp/impact/driver/5577M/5577M\\_util.html](http://www.jbat.co.jp/impact/driver/5577M/5577M_util.html)

2.ダウンロードしたファイルは ZIP 形式で圧縮してありますので、任意の場所に解凍してください。 解凍すると LANSettingTool\_JB\_Vxxx ディレクトリにセットアップモジュールが配置されます。 ディレクトリ内の Setup.exe を実行してインストールしてください。 インストール手順は「ネットワーク設定ガイド」の第 2 章を参照してください。

3.プリンターの MAC アドレスを控えてください。

プリンターの MAC アドレスは、プリンター右側の LAN カード下側のラベルに記載してあります。

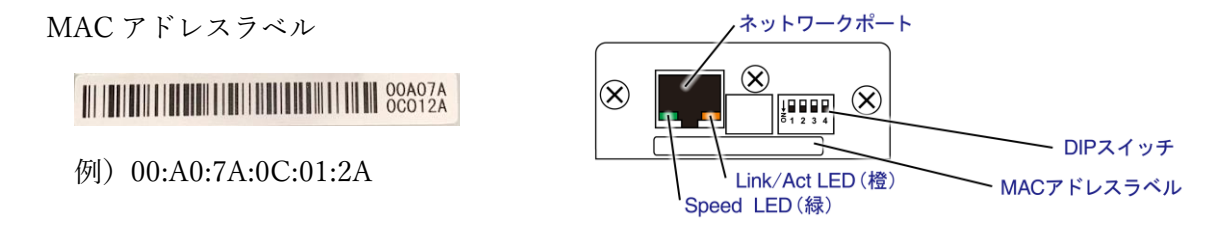

4.プリンターLAN 設定ツールを動作させる PC とプリンターは、同じセグメントのネットワークに 接続してください。

セグメントがわからない場合は、PC とプリンターは同じネットワークハブに接続して ご使用ください。 設定作業を行う PC を有線 LAN に接続してください。 無線 LAN 設定が有効になっている場合は無効にしてください。 プリンターとネットワークハブ間はストレート LAN ケーブルで接続してください。

- 5.DIP スイッチが全て OFF(上側)になっていることを確認します。
- 6.プリンターの電源を ON してください。検索できるようになるまで、1分程度かかります。

## 設定編

1. プリンターLAN 設定ツールを起動します。

-Windows10/Windows Server 2016

- スタート
	- ➔ [5577-M モデルユーティリティ]
	- → [LAN 設定ツール]
	- をクリックします。

-Windows8

アプリ画面で、[LAN 設定ツール]をクリックします。

-Windows7 以前

- スタート
	- ➔ [すべてのプログラム]
	- ➔ [5577-M モデルユーティリティ]
	- **→** [LAN 設定ツール]
	- をクリックします。
- 2.「プリンターLAN 設定ツール」の画面が表示されます。 [次へ]をクリックします。

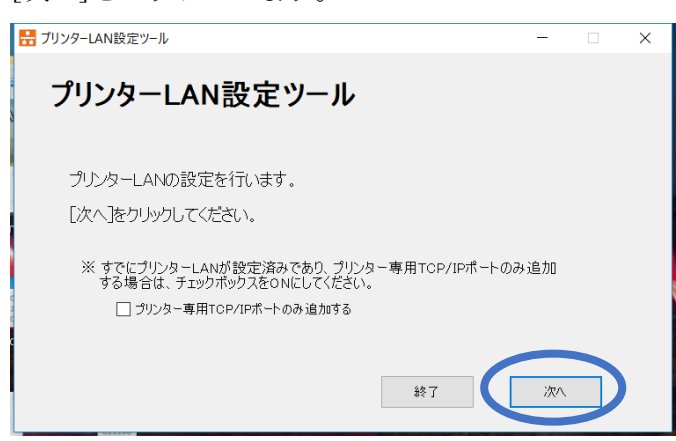

以下の画面で[はい(Y)]をクリックします。

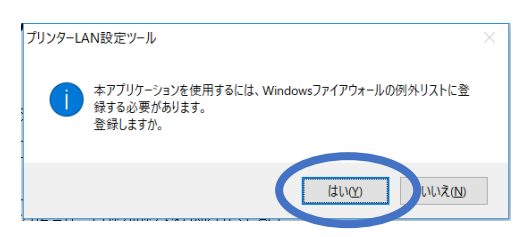

3.自動的に同じセグメントにあるプリンターの検索を開始します。 検索にはしばらく時間がかかります (15 秒程度) 目的のプリンターが見つからない場合は、何度か[検索]ボタンをクリックしてください。

本製品の DHCP 設定の初期値は[有効]です。

DHCP サーバーがある場合は、以下の様に検索結果が表示されます。

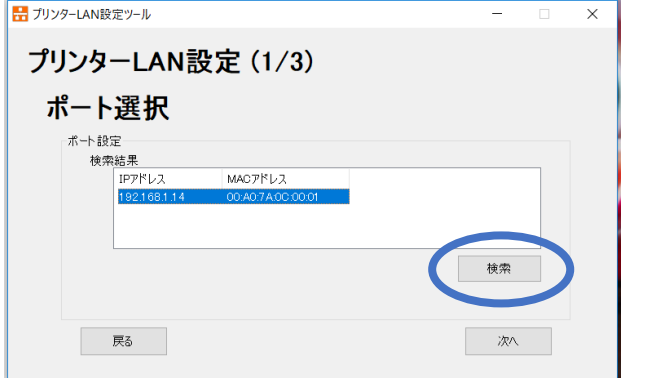

DHCP サーバーから IP アドレスが割り振られている場合は4へ DHCP サーバーから IP アドレスが割り振られていない場合は6へ 進んでください。

4.DHCP サーバーから IP アドレスが割り振られている場合 WEB ブラウザーを立ち上げ、準備編3.で控えた MAC アドレスに対応する IP アドレスを URL 欄に入力して Enter キーを押してください。

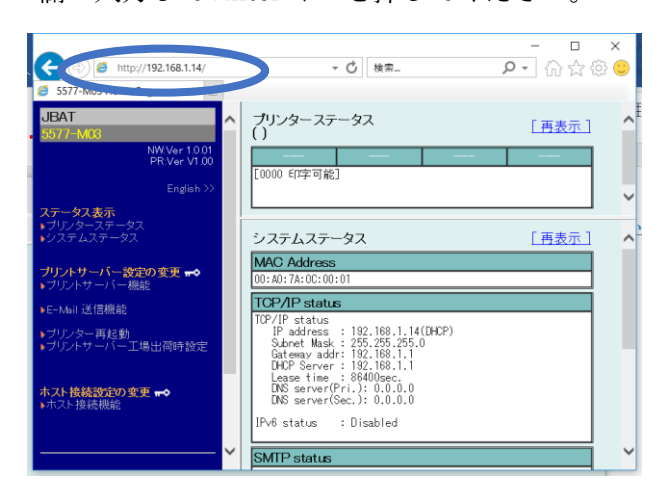

5.WEB ブラウザーで左側のメニューから「プリンターサーバー」をクリックして、[TCP/IP]を選択 します。DHCP を[DISABLE]に変更し、設定したい IP アドレス、サブネットマスク、デフォル トゲートウェイを入力してください。

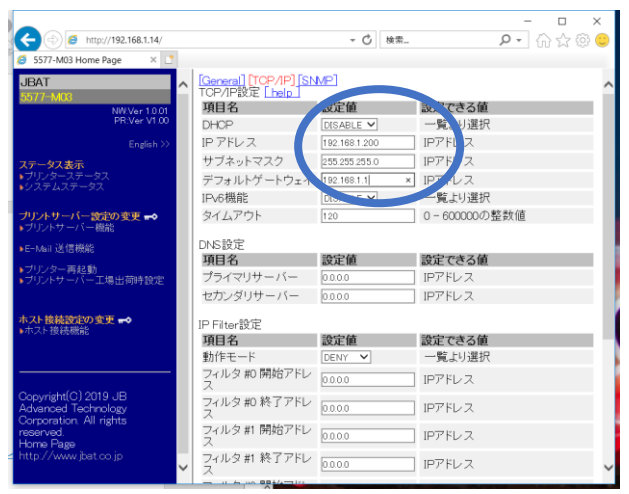

入力後に[設定更新]をクリックすると、以下のメッセージが表示されますので、[Yes] を選択して ください。プリンターが再起動して設定が有効になります。

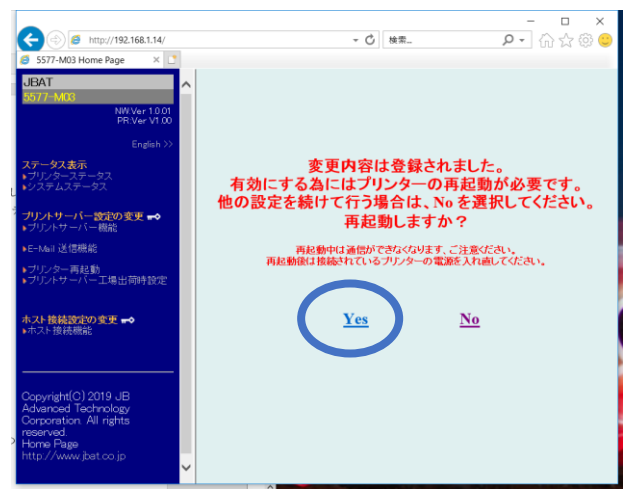

10へ進んでください。

6.DHCP サーバーから IP アドレスが割り振られていない場合

DHCP サーバーがネットワーク上にあっても、セキュリティー設定などで IP アドレスが割り振 られない場合があります。その場合はアドレスが 0.0.0.0 と表示されます。 準備編3.で控えた MAC アドレスのプリンターを選択して、[次へ]をクリックします。

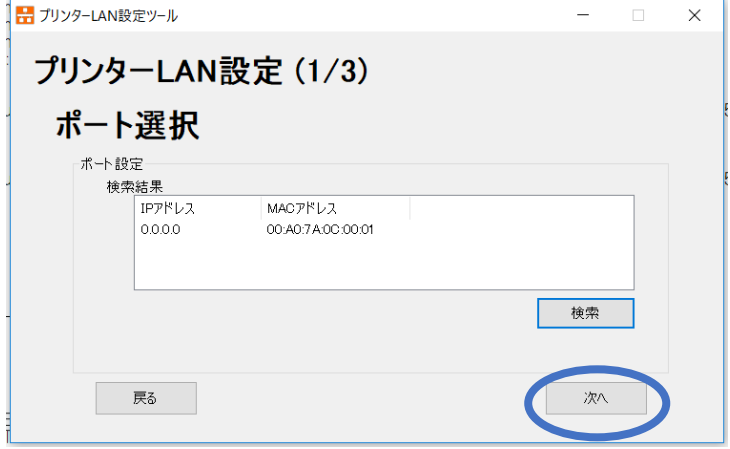

7.IP アドレス等のネットワークを設定する画面が表示されます。

DHCP が[無効]になっていることを確認します(「有効]の場合は[無効]にします)。

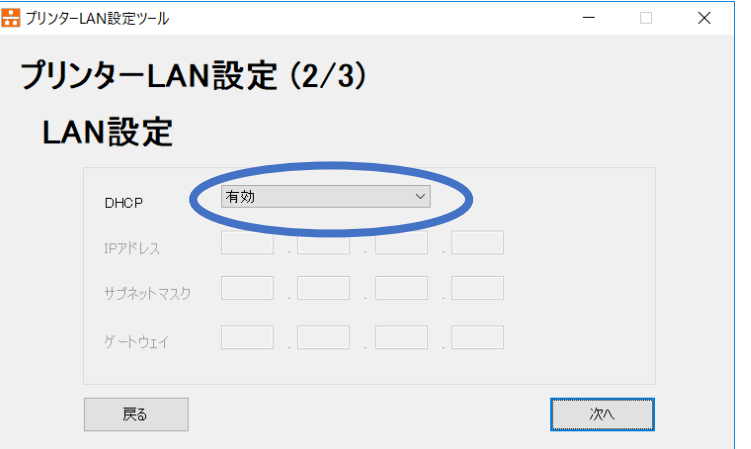

設定したい IP アドレス、サブネットマスク、ゲートウェイを入力します。

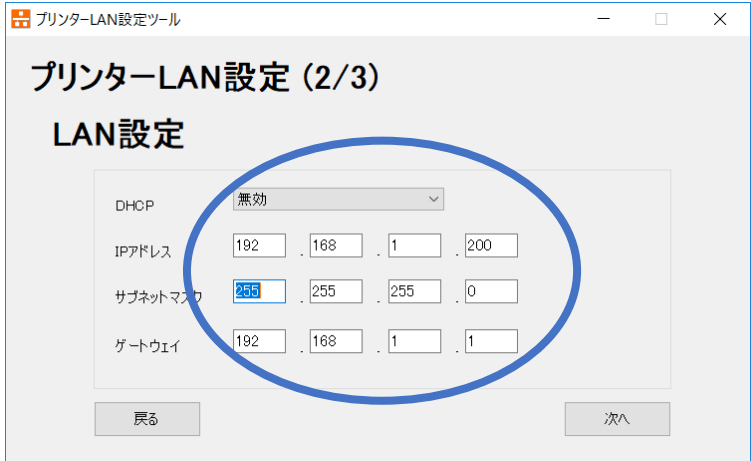

8. 設定内容の一覧が表示されますので、[実行]をクリックします。 設定が変更され、プリンターが再起動されます。

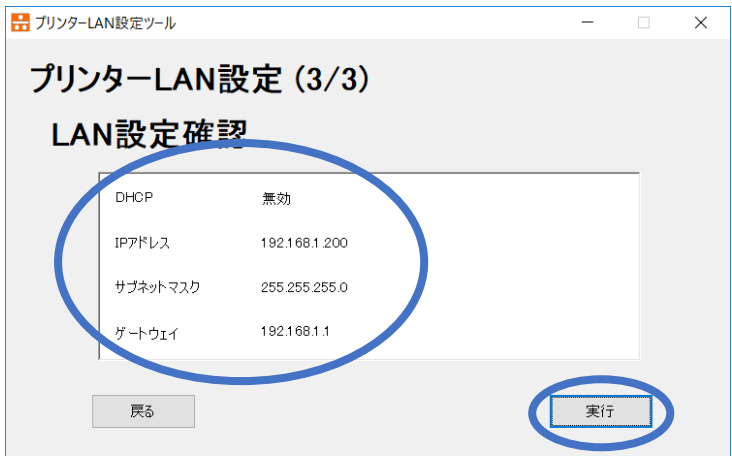

9.ネットワークの設定が完了しました。

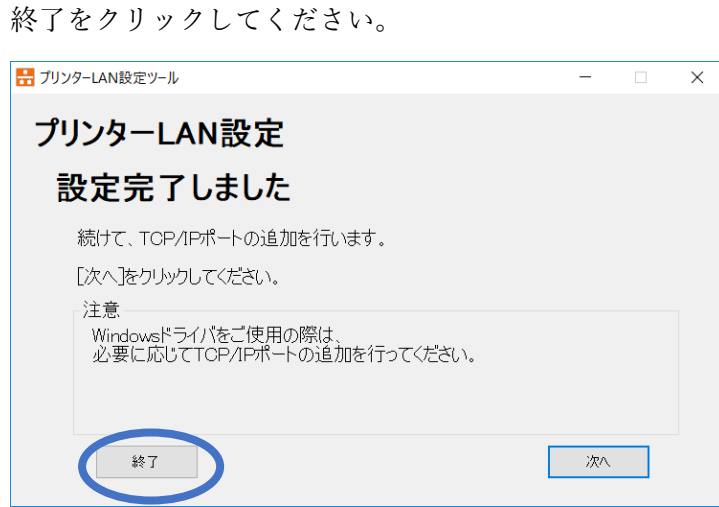

10.プリンター再起動後に、WEB ブラウザーから、正しく設定されていることを確認してください。

11.この操作手順書に従って変更した PC 設定などを忘れずに元に戻してください。

## 問題発生時

設定編5. の LAN 設定確認画面で[実行]時に以下のメッセージが表示された場合 下記の項目を実施してください。

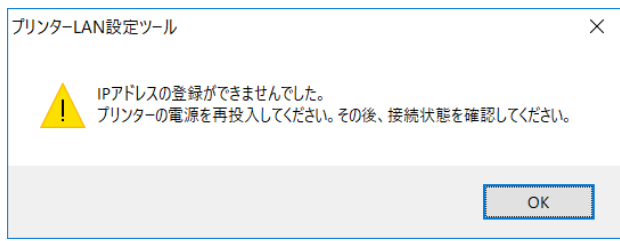

1.プリンターの LAN ケーブルが正しく挿入されていることを確認してください。 Speed LED が点灯、Link/Act LED が点滅していること

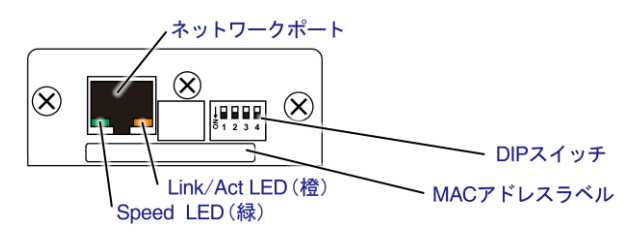

- 2.Windows のファイヤーウォール設定を無効にしてください。
- 3.インターネットエクスプローラーのプロキシサーバー設定を無効にしてください。

【注意】

上記2.3.の各設定を「無効」に変更した場合、プリンターのネットワーク設定が完了した後、 速やかに元の設定に戻してください。